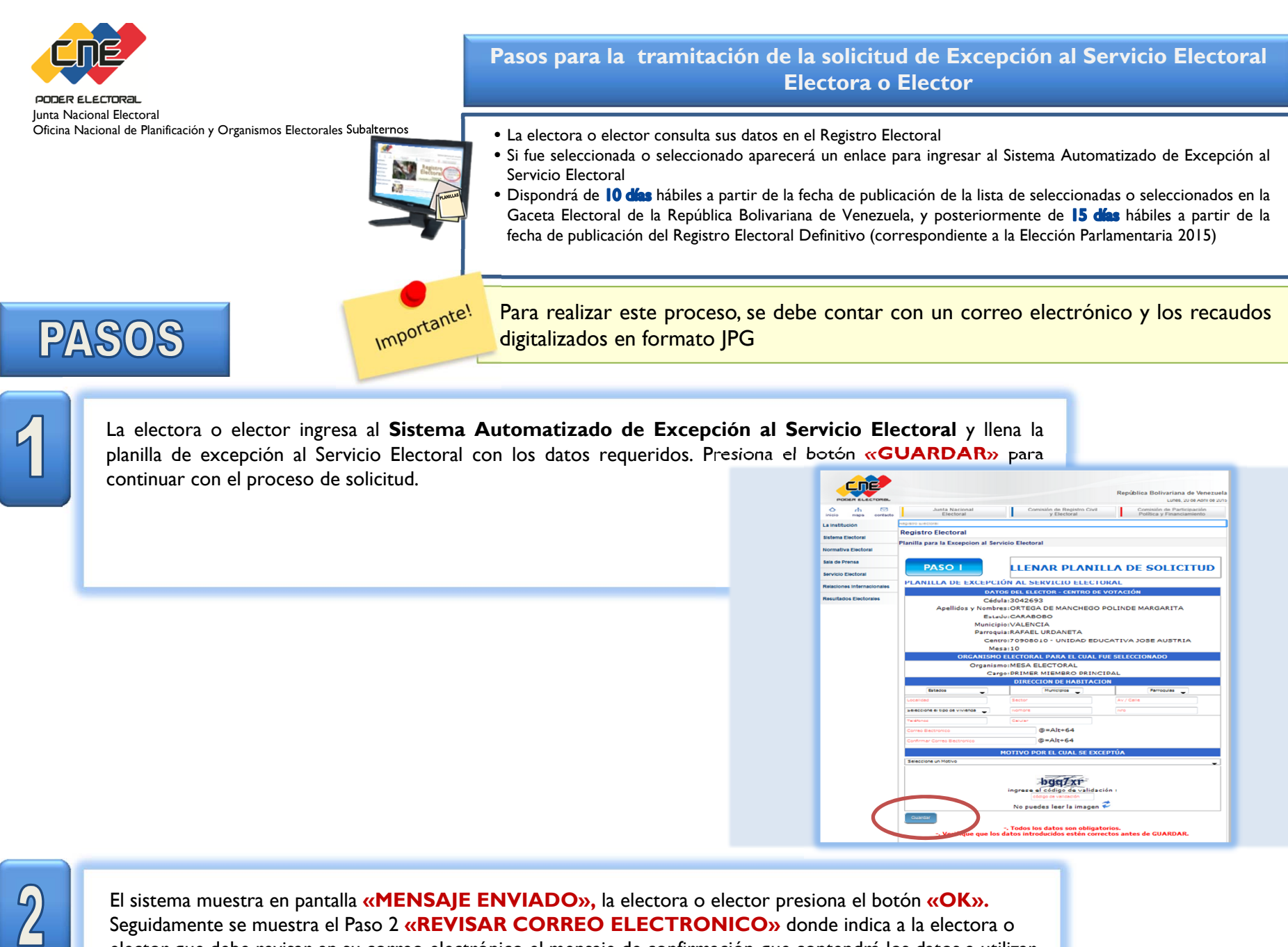

La electora o elector debe revisar el mensaje de confirmación enviado a su correo electrónico que contiene: número de Solicitud, fecha de recepción, nombres y apellidos del electora o elector, número de cédula de identidad, **CÓDIGO DE VALIDACIÓN** y estatus **«PENDIENTE POR ADJUNTAR RECAUDOS»** y otros datos de interés. Ingresa al sistema a través del enlace señalado, para adjuntar los recaudos solicitados En caso de no activarse el enlace, cópielo y péguelo en el navegador web

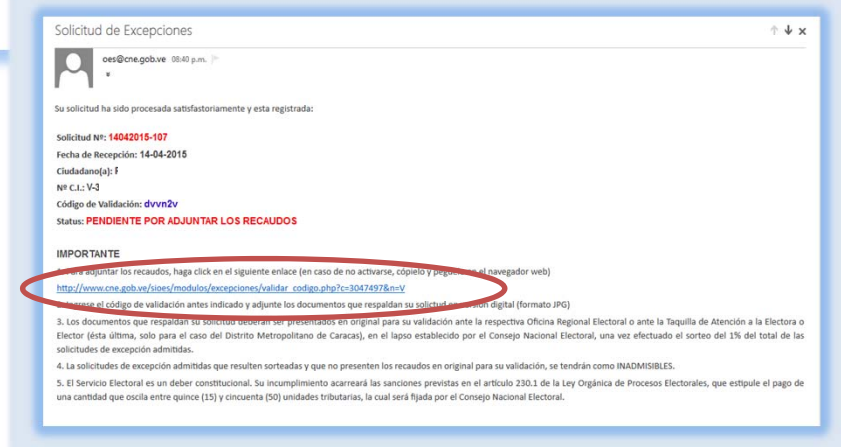

El sistema muestra en pantalla **«MENSAJE ENVIADO»,** la electora o elector presiona el botón **«OK».**  Seguidamente se muestra el Paso 2 **«REVISAR CORREO ELECTRONICO»** donde indica a la electora o elector que debe revisar en su correo electrónico el mensaje de confirmación que contendrá los datos a utilizar en el siguiente Paso. Se indica el estatus de la solicitud. Para continuar con el proceso ir al Paso 3 y presiona el botón **«ADJUNTAR RECAUDOS»** 

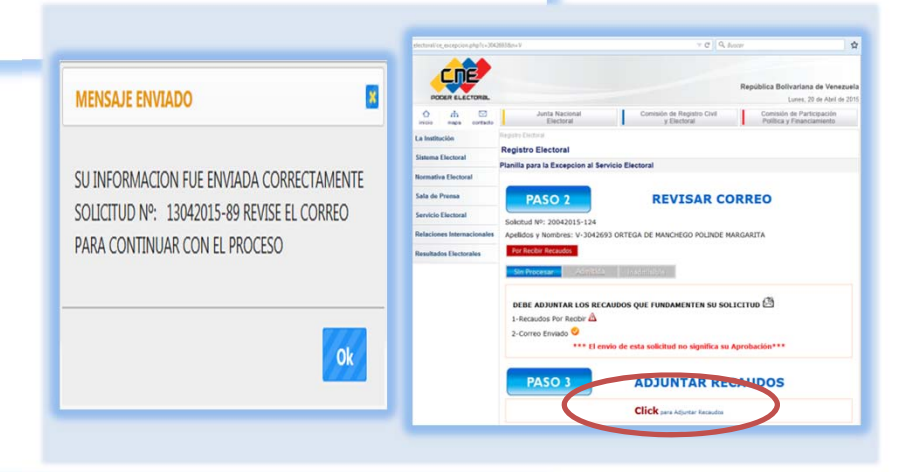

 $\frac{1}{2}$ 

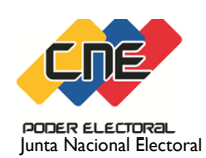

4

Oficina Nacional de Planificación y Organismos Electorales Subalternos

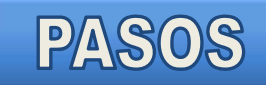

#### **Pasos para la tramitación de la solicitud de Excepción al Servicio Electoral Electora o Elector**

Copie el **CÓDIGO DE VALIDACIÓN** e ingrese en la respectiva casilla, seguidamente, proceda a adjuntar los recaudos en formato JPG, con un tamaño máximo de 2MB, presiona el botón enviar.

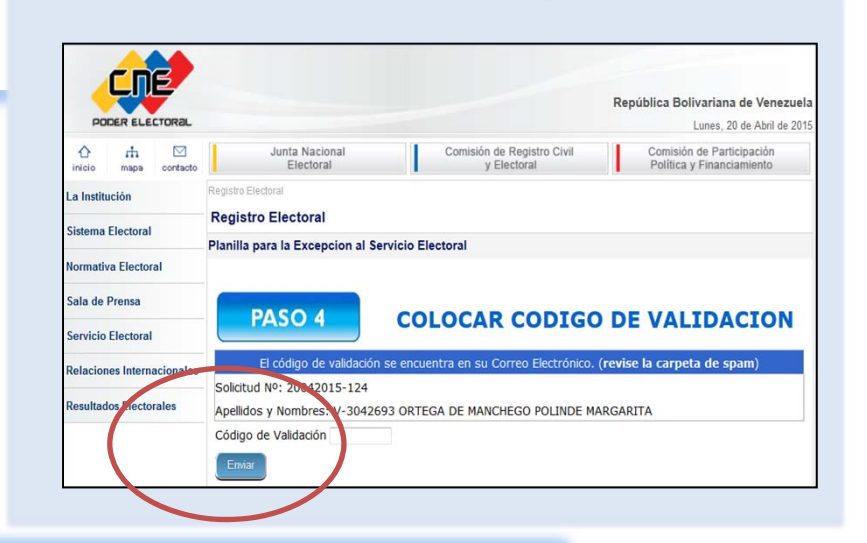

5

Adjunte las imágenes de los recaudos. Tiene permitido hasta 3 imágenes, si intenta ingresar una más el sistema envía un mensaje de advertencia **«cantidad de imágenes adjuntadas están completas»>,** presione botón examinar para ubicar el archivo en su computador y luego presionar adjuntar para continuar con el proceso..

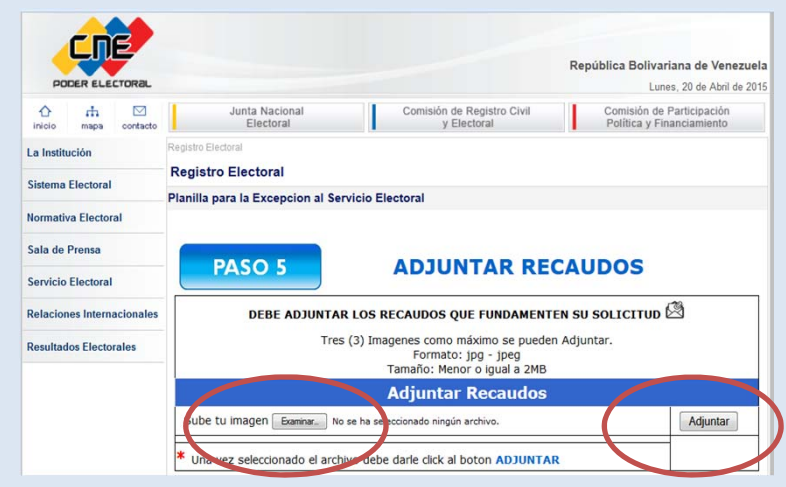

6

Visualice o modifique en el sistema los recaudos adjuntados, para ello tiene las opciones siguientes: eliminar, ver (imágenes adjuntas), adjuntar una nueva imagen (**ir a paso 5**). Una vez revisadas las imágenes presionar el botón **«ENVIAR»,** el sistema muestra estatus **«RECIBIDA»,** resolución **«SIN PROCESAR»** y envía correo electrónico de confirmación con los datos de la electora o elector y estatus de la solicitud.

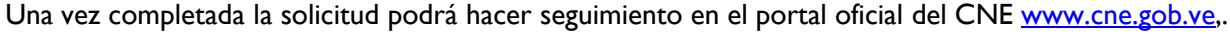

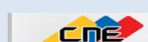

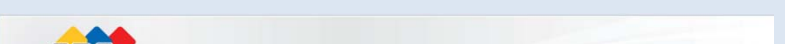

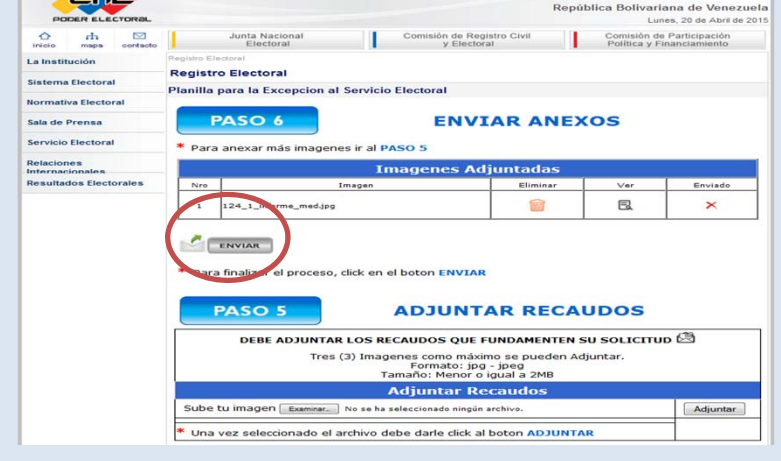

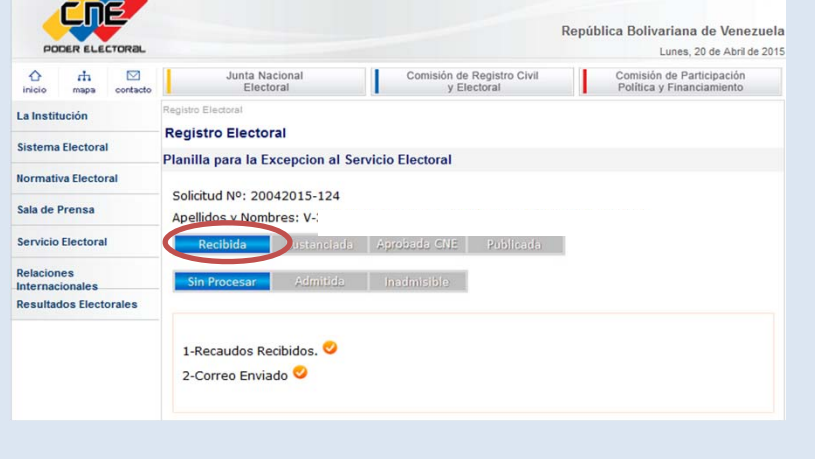

### **Pasos para seguimiento de la solicitud de Excepción al Servicio Electoral y Auditoria de recaudos de la Electora o Elector**

# SEGUIMIENTO

La electora y elector una vez realizada la solicitud de excepción, puede hacer seguimiento en el portal oficial **con su número de cédula de identidad,** ingresando en el enlace **Sistema Automatizado de Excepción al Servicio Electoral** o puede comunicarse al Servicio de Atención Telefónica 0-800-VOTEMOS (0800-8683667)

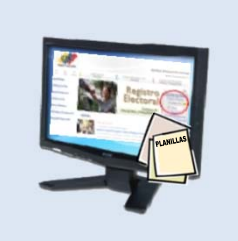

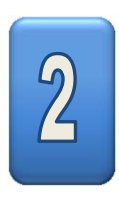

Si existe una solicitud, el sistema no permite generar otra y muestra en pantalla el estatus actual de la misma.

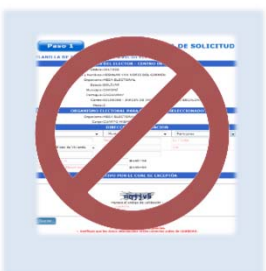

Solicitud MF: 14042015-103 Nildas v Nombres: V-3014657 CARRY CARRERA ISMA Recaudos Recibidos Comeo Enviado

 $\begin{matrix} 9 \end{matrix}$ 

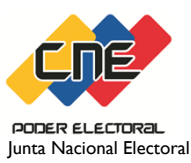

Oficina Nacional de Planificación y Organismos Electorales Subalternos

El sistema envía a la electora o elector un correo electrónico con la confirmación de cambio de estatus de la solicitud

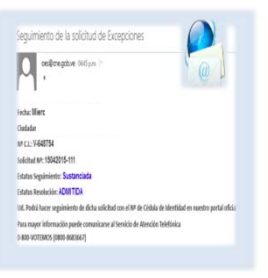

# AUDITORÍA

La Junta Nacional Electoral realizará en sorteo correspondiente **(1%)** de las solicitudes admitidas en cada entidad federal y fijará el lapso para la validación de los recaudos

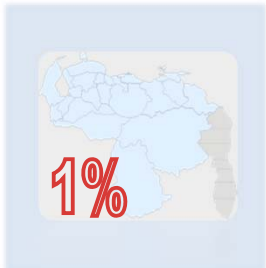

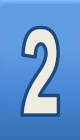

El sistema automatizado envía correo electrónico informando a las seleccionadas o seleccionados que serán convocados a consignar los recaudos en **ORIGINAL** que sustenten su solicitud de excepción a los fines de su validación.

La electora o elector debe imprimir el correo electrónico donde se indica el número y estatus de la solicitud de Excepción al Servicio Electoral

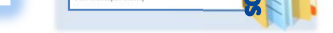

#### **DONDE ACUDIR**

- Oficina Regional Electoral de cada entidad federal
- Taquilla de Atención a la Electora o Elector que funciona en la sede del organismo en Plaza Caracas, para el caso del Distrito Metropolitano de Caracas

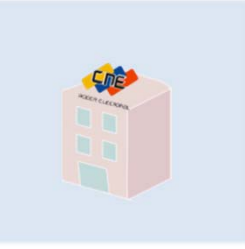